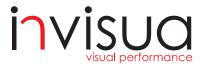

## Masterspot 2 Track Quick Installation Guide

www.invisua.com

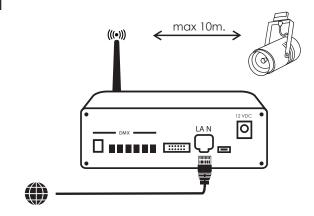

Connect the Invisua Lightport to your local network router (with internet access) via the supplied LAN cable. (Recommended maximum distance Lightport-fixtures: 10m. line of sight)

2

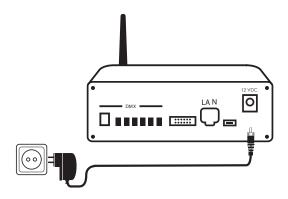

Power the Invisua Lightport via the supplied 12V power supply.

3

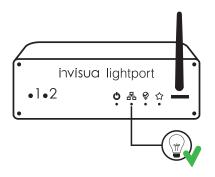

Verify that the second LED is ON to confirm internet connection. (Blinking indicates having an IP address obtained, full ON indicates internet connection)

Check document "Network and Hardware recommendations" in case the second LED does not light up. (http://main.invisua.com/en/downloads/)

4

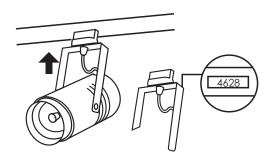

Mount all the Invisua Masterspot 2 Track fixtures on your track.

5

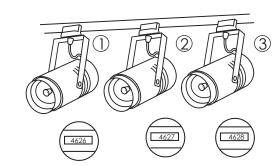

It is recommended to position the fixtures ordered by serial number. In that way the fixture sequence in Invisua Create will be identical.

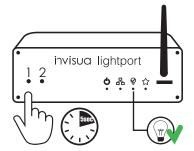

Press button #1 on the Lightport for 5 sec. to initiate commissioning of your system. (lamp indicator LED on the Lightport will turn ON)

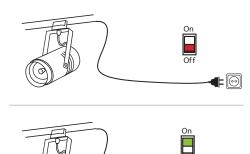

Within 30 sec. after pressing button #1, turn the Masterspot 2 Track fixtures OFF and ON again, by disconnecting and reconnecting the 230V power.

8

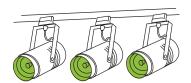

All fixtures should turn green for 1 sec and after some time, give white light. This confirms that the fixtures are on the right unique communication channel with your lightport.

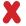

If not all fixtures have turned green for 1 sec go back to step 6.

9

7

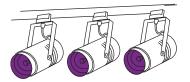

Please wait approx. 2 minutes. All fixtures should light up purple, to confirm that they have been discovered by the Lightport.

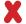

If not all fixtures have turned purple go back to step 6, but if step 8 was successful last time, you can skip step 7 and 8

10

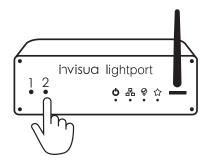

After all fixtures have lit up purple, testing your setup can be done by pressing button #2 on the Lightport, to toggle between some default light scenes.

11

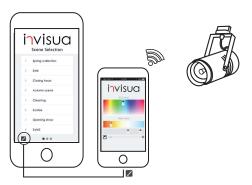

By going to my.invisua.com, one of the pre-stored light scenes can be activated. With the color-picker the fixture(s) can be set to any white or RGB color instantly. (Make sure you are connected to the same network as the Invisua Lightport)

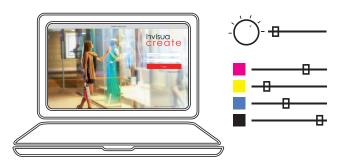

12

## invisua create

Please visit www.create.invisua.com (via pc or tablet) to create your first light scenes!

(We strongly recommend you to follow the Invisua Create Tutorial once logged in to make yourself familiar with the system)